How to Register for HESI Next Generation Assessment Course **And** How to Create an Evolve Account 1. Go to **evolve.elsevier.com** 2. S**elect "I'm a Student"** Let's get started. I'm an Educator I'm a Student Register for HESI Next **Generation** 3. Scroll down to **"Redeem and Access Code or Enter an Evolve Course ID"** and enter, **159640\_jbeals7\_3001** in the box > "**Submit"** Assessment **Course** Redeem an Access Code or Enter an **Evolve Course ID And** Your code will look like [QMRR7A4WNAJXY3ZQRMNQ] or [UC2H3J4K5L6P] or [1234\_bdobbs\_001] **Submit** Create an Enrolling in a Canvas provided by Elsevier course? Follow these instructions. Evolve Account 4. You will be directed to create an Evolve Account.Click **"***Create Account"* $\mathsf{x}$ Email Address or Username Password Sign In Create account Forgot Username or Password?

## *5.* Complete the fields>"*Submit"*

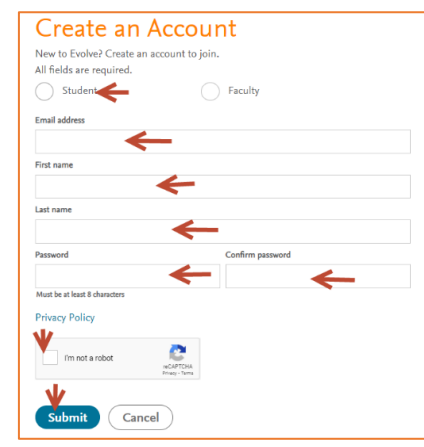

6. You're Signed Up!

**IMPORTANT: \*\*Write down your Evolve Username**, you will need this to log in to take your HESI exam.

**>**Click *"Continue"*

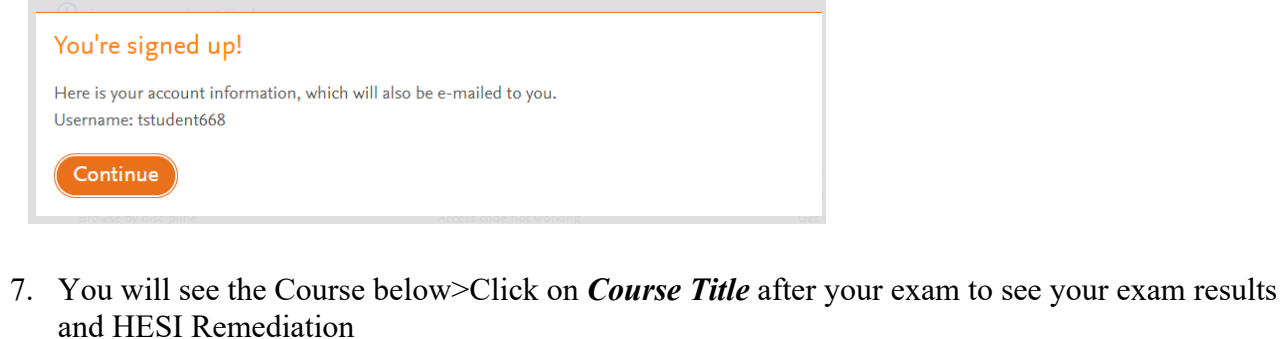

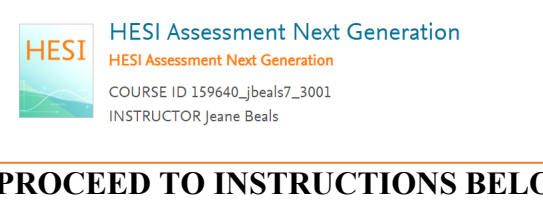

**PROCEED TO INSTRUCTIONS BELOW TO REGISTER FOR PROCTORU AND THE HESI EXAM**

## Register for ProctorU How to Register for ProctorU **STUDENTS WHO HAVE USED PROCTOR U PREVIOUSLY:** • If you have ever used ProctorU before, you CANNOT use your standard institution account. The process is different for HESI exams. • Sign into ProctorU and then "add enrollment" from your profile > account settings and select "\*\***Elsevier – HESI\*\*** for the Institution. Then update account. **STUDENTS WHO HAVE NOT USED PROCTOR U PREVIOUSLY: STEP 1: Create ProctorU account** o Go to ProctorU, CLICK HERE, o Click "Sign Up" and create a ProctorU username and password in order to register for, and take your exam

○ For the Institution, please select **"\*\*Elsevier – HESI\*\*"**

o When registering, your TERM will be the name of the school Northeast Mississippi Community College

## 1. Login to ProctorU

2. See dashboard below. Click *"Schedule New Session"* to begin.

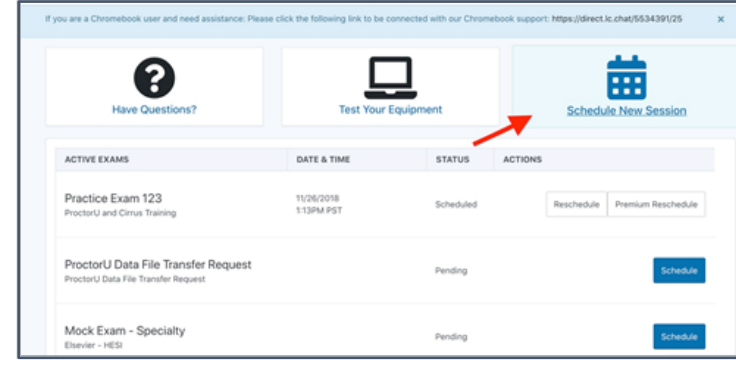

3. The screen below will populate, select Elsevier- HESI as the Institution and the school as the term. Once the term is selected, all exams active for the school will populate in the drop down box in exams. Please select, the exam titled **" LPN-ADN FUNDAMENTALS EXAM "**

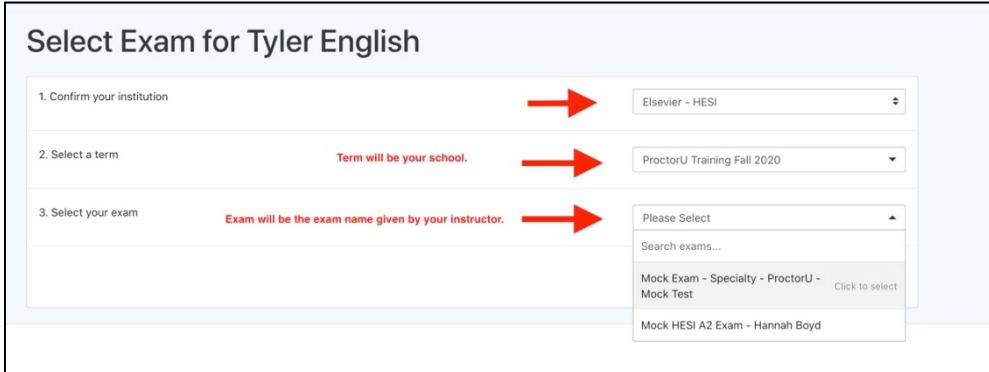

4. Once the exam is selected, you will be led to schedule the exam. Option 1: Schedule on demand means to test now. Option 2: Schedule for a later time

 Select which option is desired. You will then enter the date and desired time in the "*Select a Time*" portion and hit schedule. The options available will populate. Please select the best time option by hitting the *"select"* button on screen

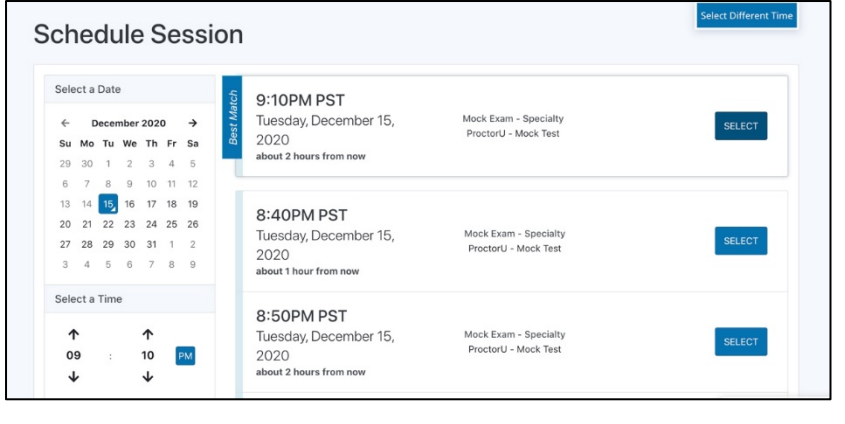

5. Once date/time is selected, you will be led to page to see charges being added to your cart. To confirm appointments and pay for the session, hit confirm.

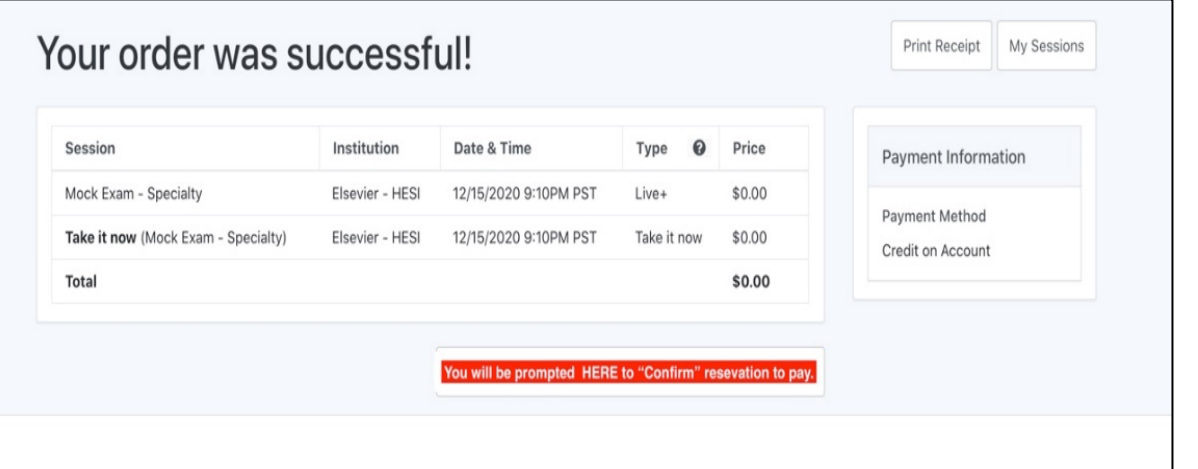

## Pre-Exam Day:

- 1. test equipment
- 2. Download the Chrome or Firefox extension.
- 3. Watch the student experience video for what to expect.

**After you complete** your **LPN-ADN Fundamentals** exam, your results and your remediation packets will be available immediately in your HESI account.

If you score 850 or higher, please email Dr. Melissa Morgan at mlmorgan@nemcc.edu and go ahead and register for and complete your "**LPN-ADN Maternal Child Exam"***.*

If you score 850 or higheron this exam, please email Dr. Melissa Morgan at mlmorgan@nemcc.edu. If you score less than 850, please complete the remediation provided for you in your HESI account to help you prepare to re-test.

> Thank you! Dr. Morgan mlmorgan**@nemcc.edu**